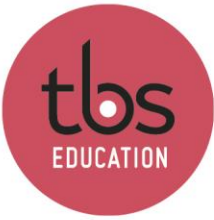

**This document describes the process to follow to install the PowerBI Desktop software on Windows.**

## Table of contents

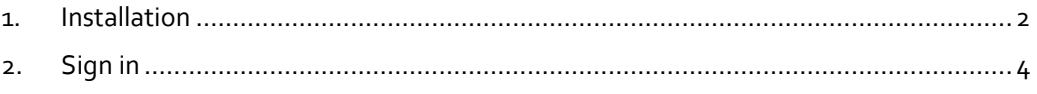

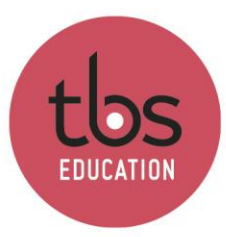

LIFE NSPIRING EDUCATION INSPIRING

## <span id="page-1-0"></span>**1. Installation**

Download and execute the file « PBIDesktopSetup\_x64.exe ».

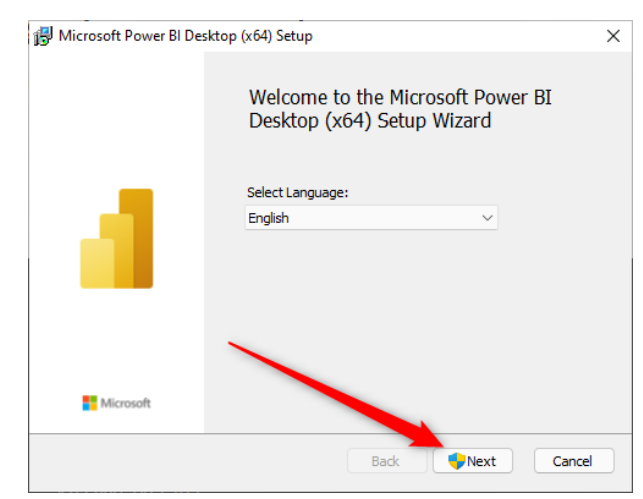

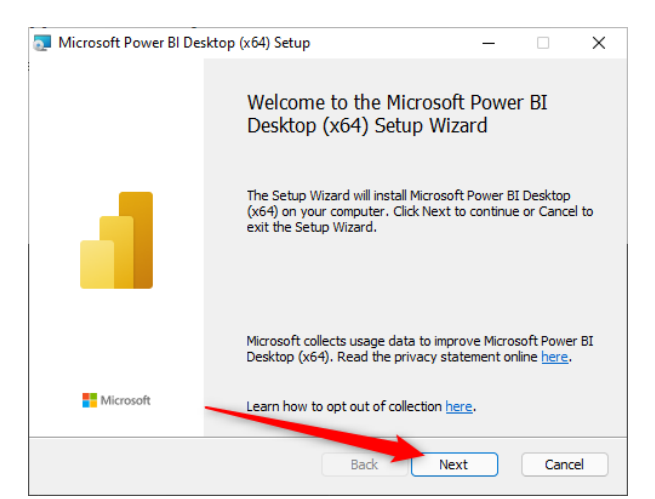

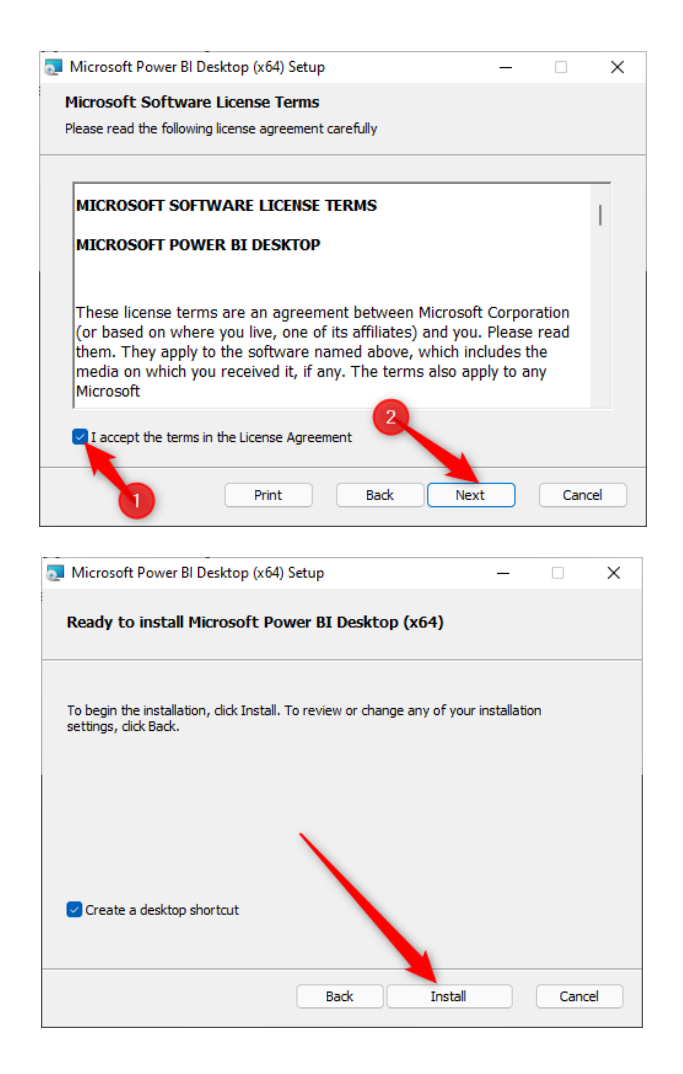

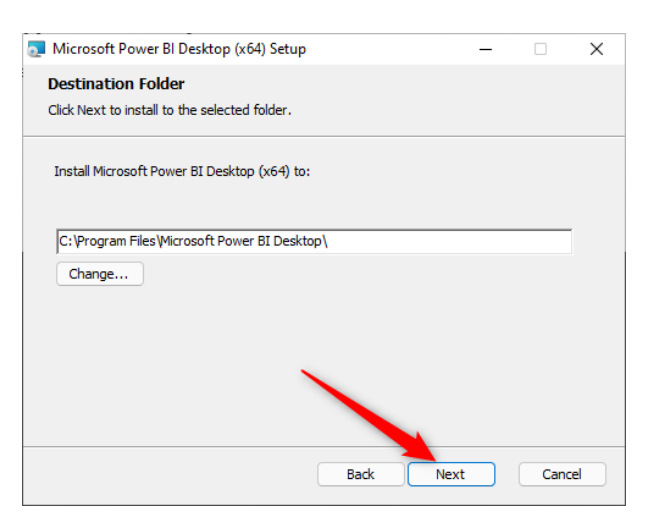

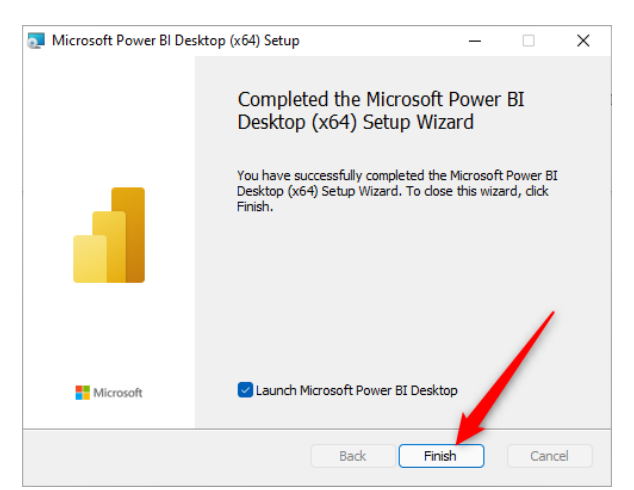

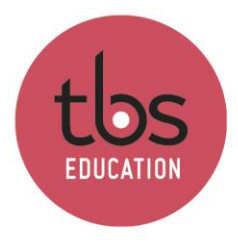

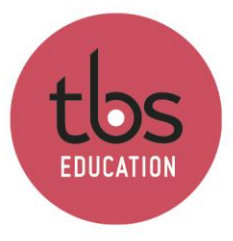

## <span id="page-3-0"></span>**2. Sign in**

Click « Sign in » in the top right corner and type your TBS email address. You will then get prompted to type your password.

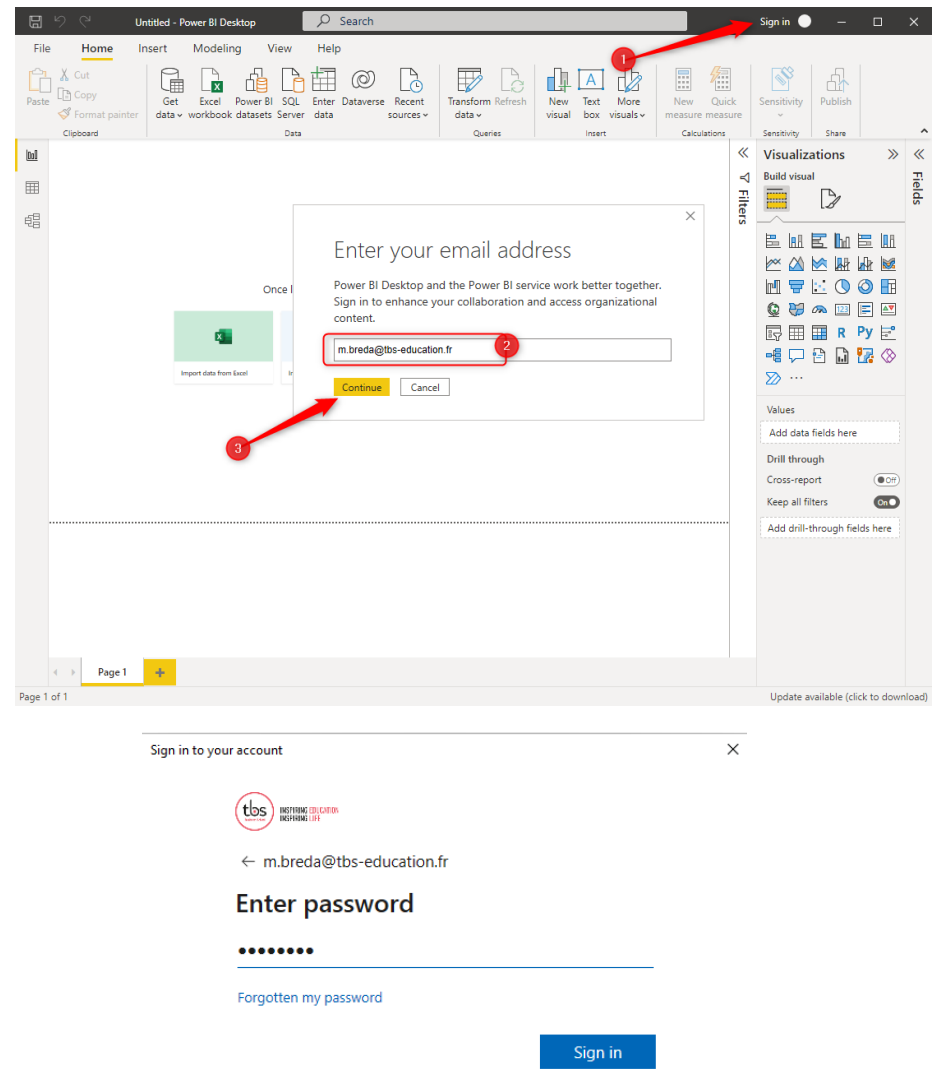

You can now use the software.